# **Motorhome: How to guide** ERS eTrade

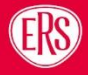

## **Contents**

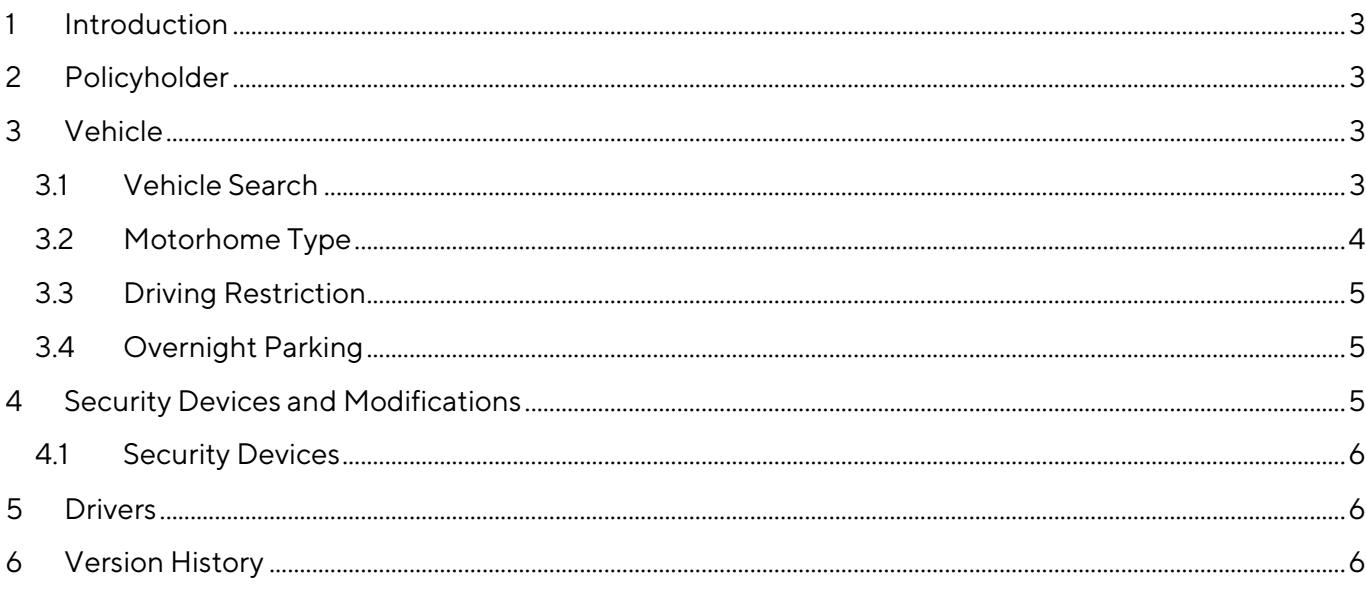

**ERS** 

## <span id="page-2-0"></span>**1 Introduction**

This document is designed to give a brief overview of solutions to likely broker queries specifically around the Motorhome product on ERS eTrade. For full info on how to trade via ERS eTrade view our website [here.](https://www.ers.com/brokers-ways-to-trade)

This guidance document is to be used in conjunction with the ERS eTrade user guide.

## <span id="page-2-1"></span>**2 Policyholder**

The abode type question is in relation to the policyholder's personal place of residence rather than the vehicle itself.

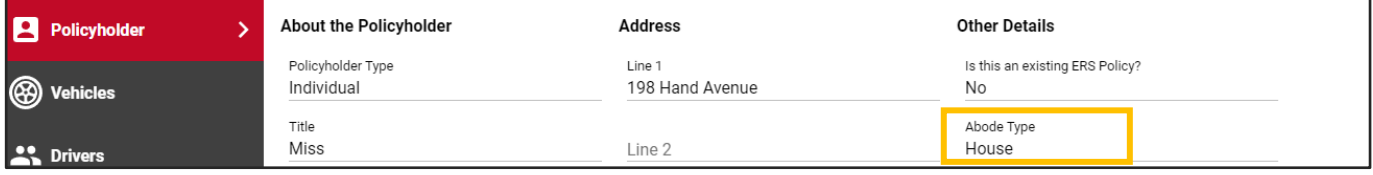

## <span id="page-2-2"></span>**3 Vehicle**

## <span id="page-2-3"></span>3.1 Vehicle Search

We recommend using our Vehicle Registration Lookup or Vehicle Make and Model Search facilities to provide the most accurate premium.

#### **Guidance**

For purpose-built motorhomes it is important to input the full name of the motorhome conversion company or coachbuilder (e.g. Autotrail, Bailey, Elddis). If the vehicle is a DIY Conversion rather than a professional conversion, please provide the manufacturer of the panel van (e.g. Fiat).

#### **3.1.1 Vehicle Registration Lookup**

Enter the vehicle registration number and select the magnifying glass or SHIFT+ENTER to search

If no vehicle registration is available (e.g. if vehicle is a new purchase), then please either use the VIN or use the dummy registration number **"CH88SIS"** as the registration for the quote.

#### Follow step 3.1.2 Vehicle Make and Model Search below for the next steps.

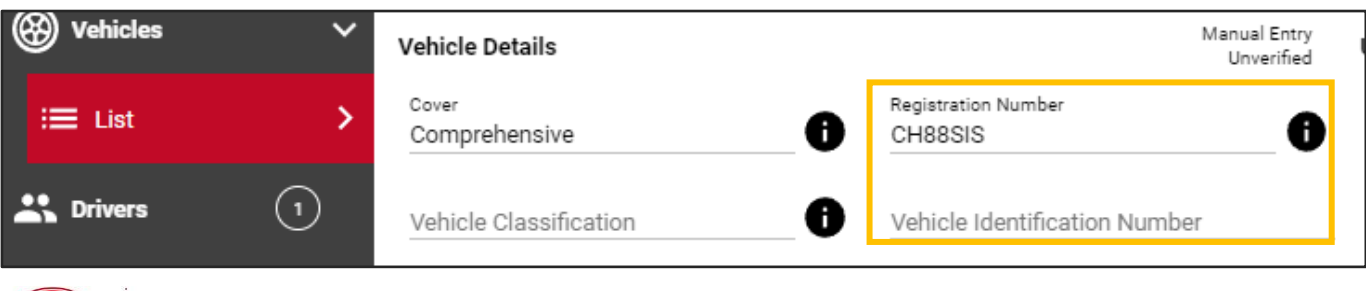

#### **Guidance**

The true vehicle registration number or VIN MUST be available and entered before any cover is incepted

#### **3.1.2 Vehicle Make and Model Search**

If the registration of the vehicle has been entered and the incorrect vehicle appears or if no vehicle registration is available and you have entered the dummy registration number "**CH88SIS"** then follow these steps.

a) Start typing the make and model of the vehicle in the relevant fields. Use the drop-down options to select the correct vehicle.

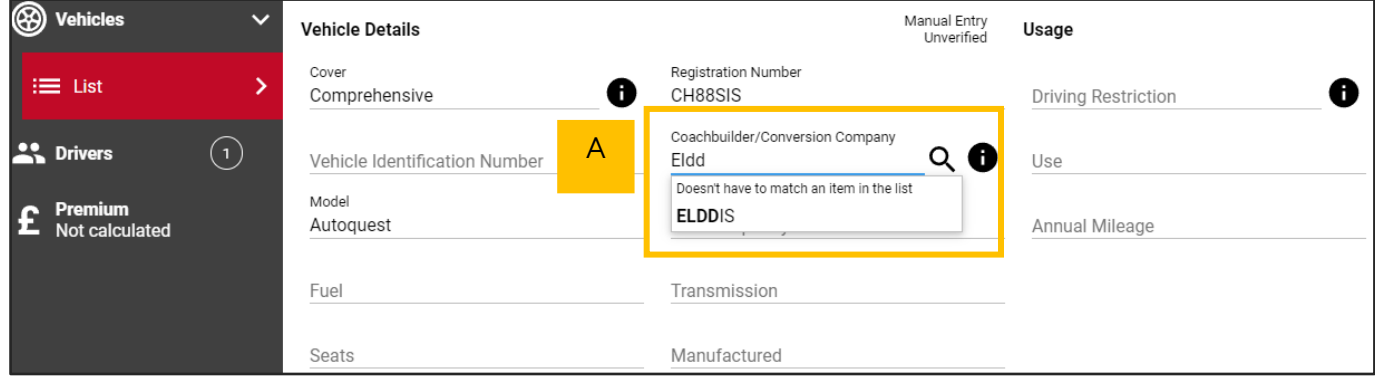

#### **Guidance**

If the vehicle, make or model is not available to select on the dropdown list then please contact ERS underwriting via telephone

## <span id="page-3-0"></span>3.2 Motorhome Type

When entering the Motorhome type, we recommend selecting the black information icon. Here you will find a link to our [Motorhome type guide.](https://insurance.ers.com/motorhome-types) This helps to ensure you are selecting the correct motorhome type.

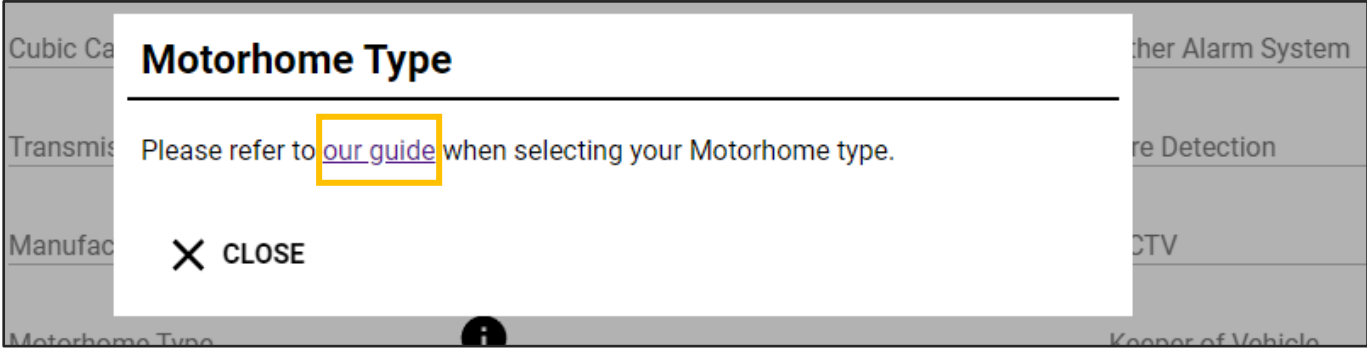

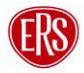

## <span id="page-4-0"></span>3.3 Driving Restriction

The driving restriction should correspond with the number of drivers selected.

For example: Where there are 2 drivers named on the risk, the driving restriction should be 'Insured & Spouse' or 'Insured & Civil Partner' where applicable. Where the second driver does not fit within one of the above relationships, the driving restriction should be 'Insured & 1 named driver'.

If the policyholder is the only driver, the driving restriction should be "Insured only".

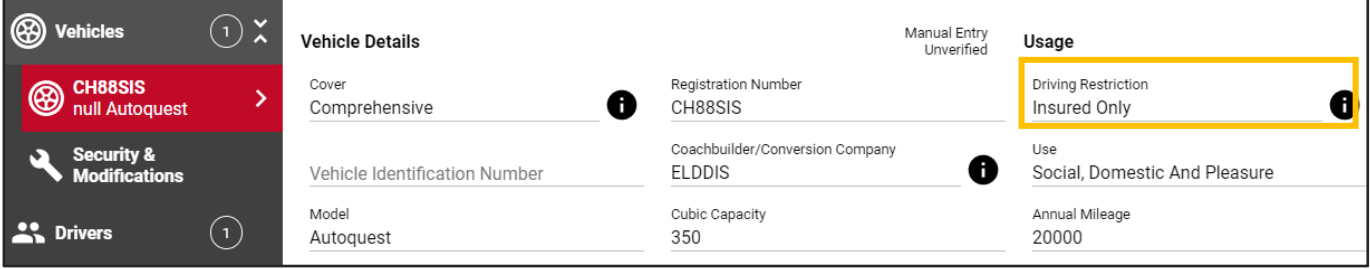

## <span id="page-4-1"></span>3.4 Overnight Parking

When inputting the Overnight Location, you will be asked to select the most relevant option from a dropdown list – the more specific you can be the more likely we will be able to provide an instant quote. For example, instead of selecting "at home" please select "parked on drive" or "garaged".

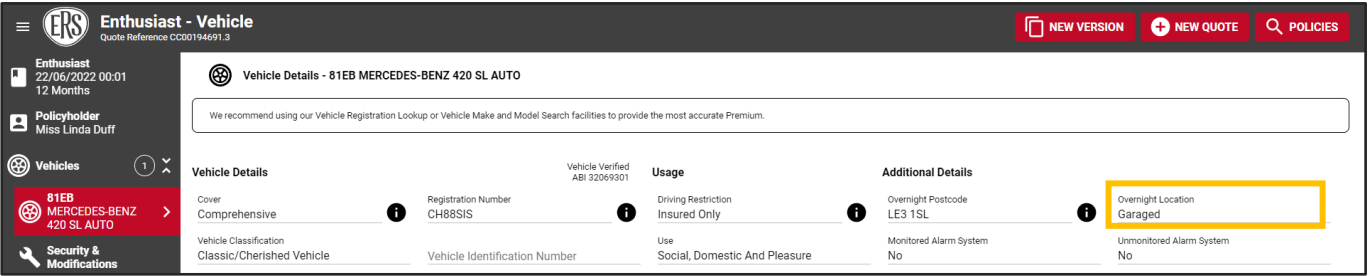

## <span id="page-4-2"></span>**4 Security Devices and Modifications**

To add Security Devices and Modifications select the + Add Security / Modification button in the middle of the screen or on the top-right hand corner

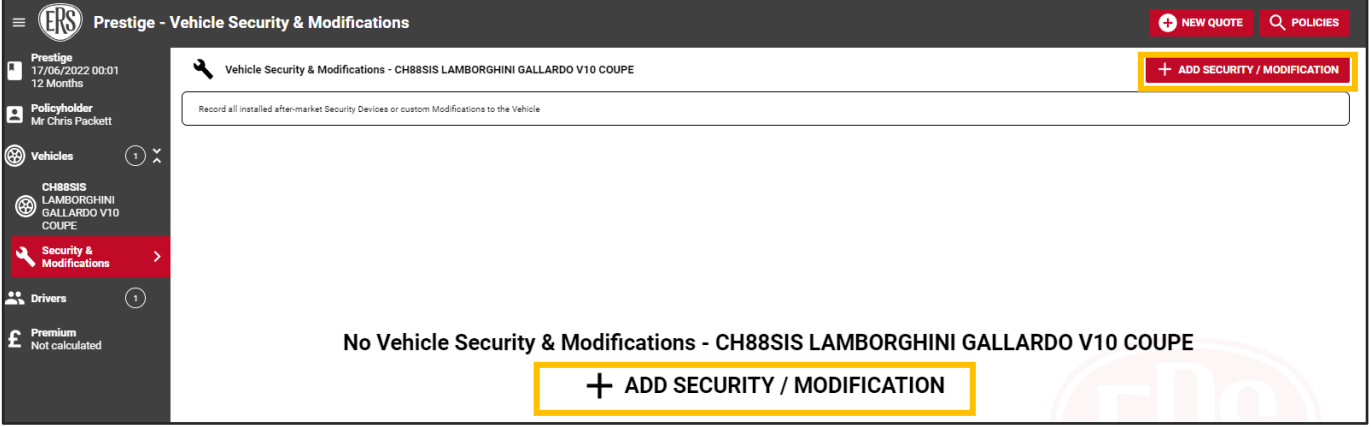

## <span id="page-5-0"></span>4.1 Security Devices

When adding the security devices for each vehicle you will be presented with a full list of known security device types in the form of a drop-down box.

- We require vehicles valued >£40k to have a Thatcham approved immobiliser
- We require vehicles valued >£60k to have a Thatcham approved tracker

## <span id="page-5-1"></span>**5 Drivers**

When completing the driver details you will see a yes/ no box for UK Resident Since Birth.

- a) If the driver has been a UK Resident since birth, then select Yes.
- b) The Length of UK Residency field will auto populate the number of years the driver has been a UK Resident based off their date of birth.

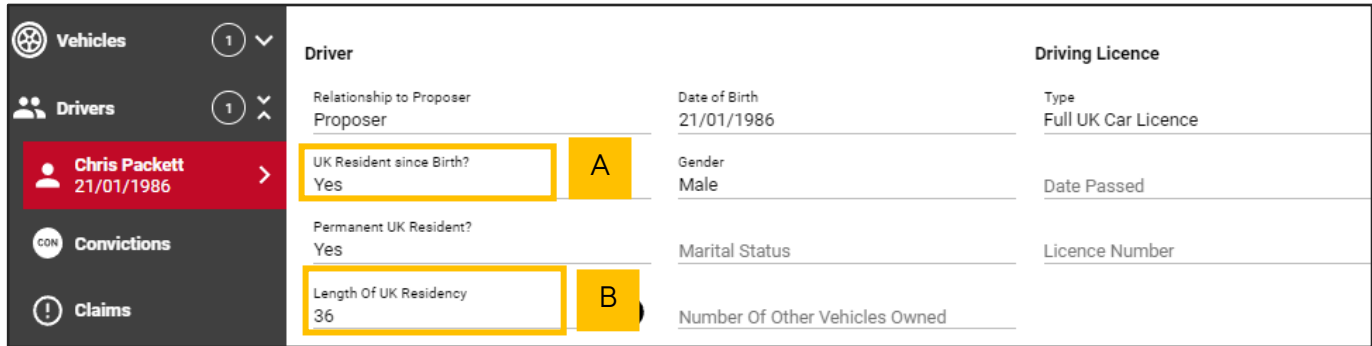

- c) If the driver has not been a UK Resident since birth, then select No.
- d) Enter the number of years the driver has been resident in the UK (in whole numbers)

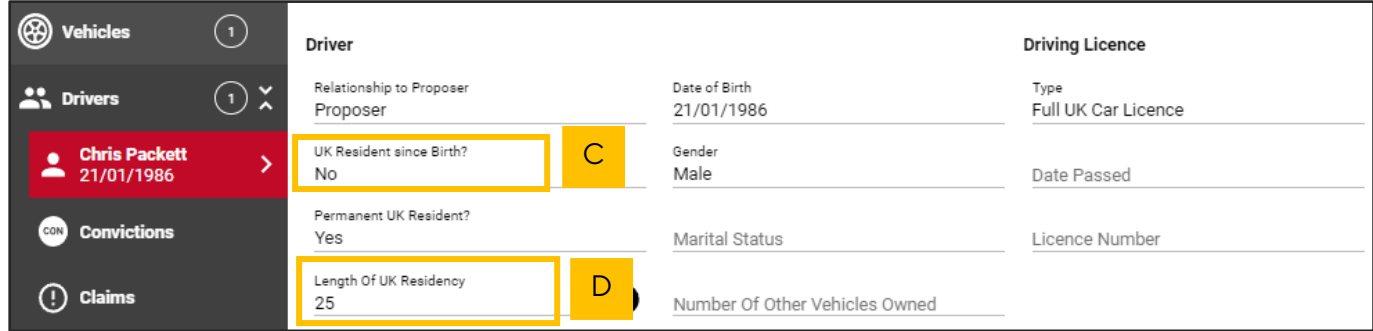

## <span id="page-5-2"></span>**6 Version History**

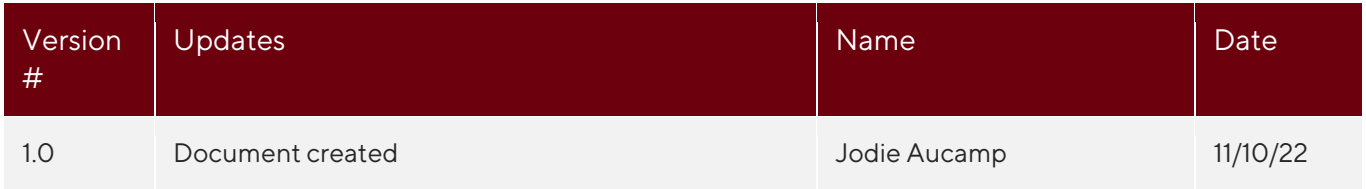

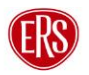